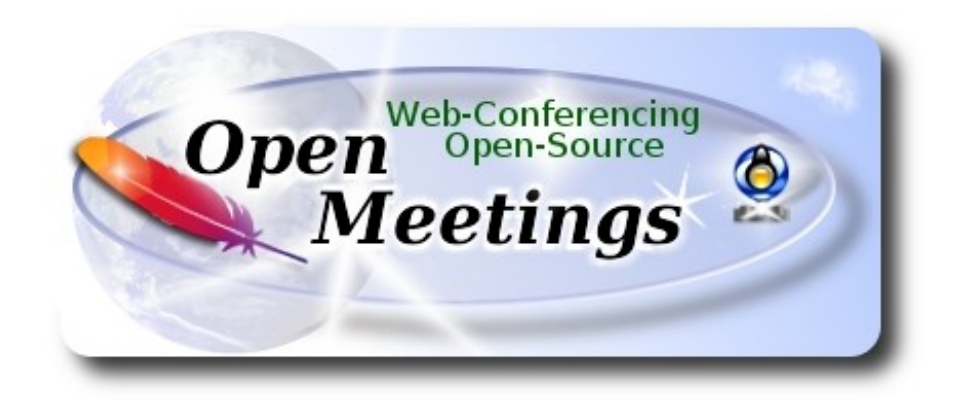

# **Instalación de Apache OpenMeetings 4.0.1 en macOS Sierra 10.12.6**

El presente tutorial se basa en macOS Sierra 10.12.6.

 Está testeado con resultado positivo. Emplearemos la versión binaria de **Apache OpenMeetings 4.0.1** estable . Es decir, su primiremos su compilación. Está hecho paso a paso.

9-12-2017

Comenzamos…

**1)**

# ------ **Instalar herramientas de desarrollo de linea de comandos** ------

Instalaremos en primer lugar las herramientas de desarrollo de linea de comandos que nos servirán para compilar fuentes.

Lanzamos la terminal y como administrador, no como root, instalamos:

xcode-select --install

…se abrirá una ventana informando que requiere la instalación de las herramientas de desarrollo de linea de comandos:

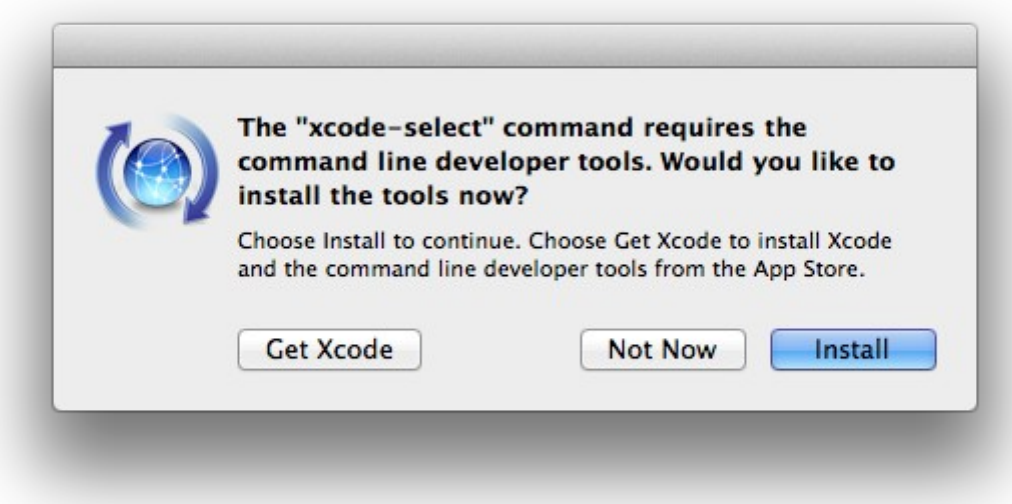

Pulsamos el botón **Install,** solamente, y se abrirá otra ventana, pulsamos **Agree**.

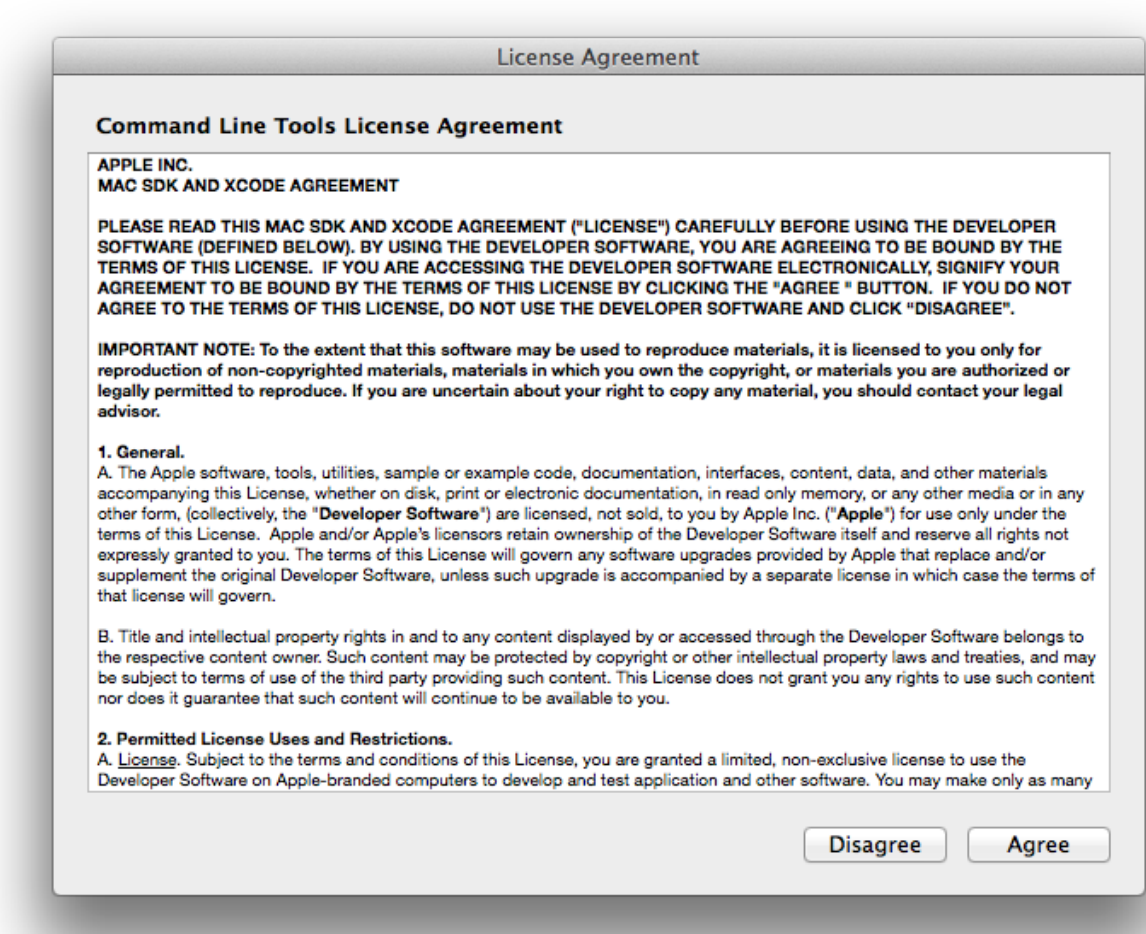

...y comenzará a descargar e instalar el software,

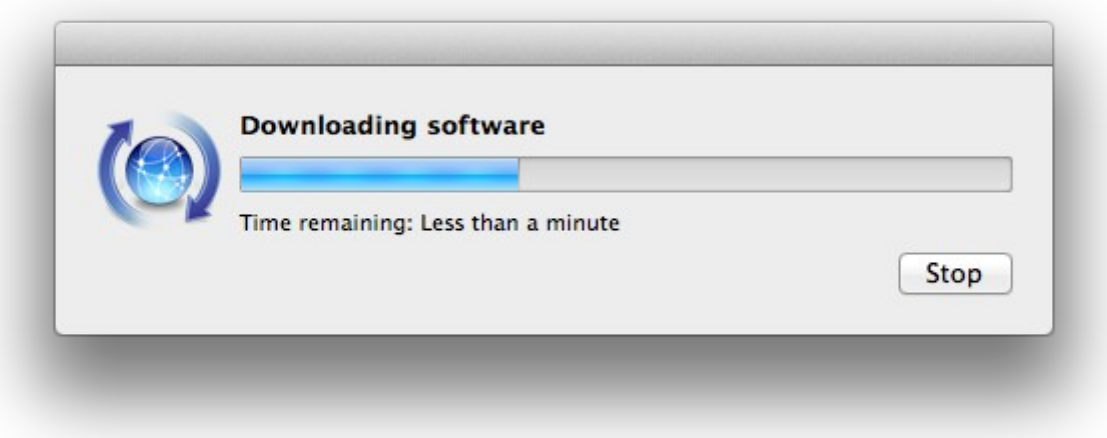

...avisando cuando haya concluido....

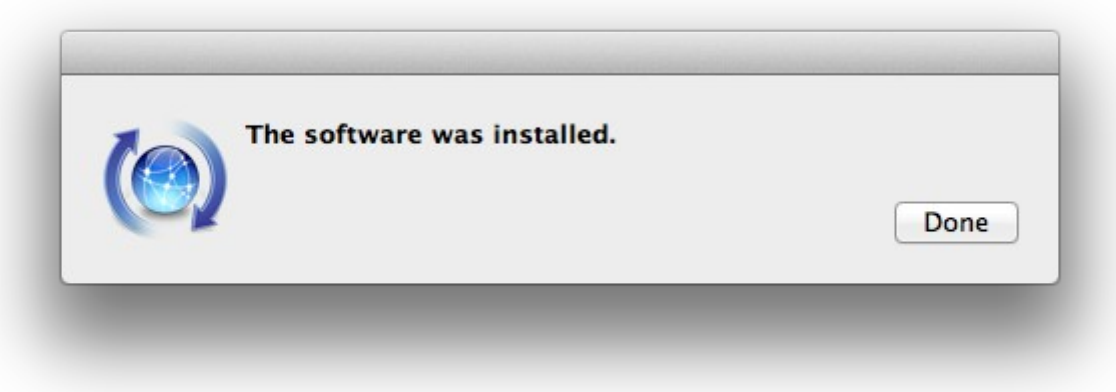

Pulsamos **Done**.

**2)**

------ **Instalación de Homebrew** ------

Homebrew nos servirá para instalar software. En Mac brew corresponde a apt-get en Debian y yum en CentOS o Fedora, por ejemplo. Pasemos a su instalación:

ruby -e "\$(curl -fsSL https://raw.githubusercontent.com/Homebrew/install/master/install)"

#### brew doctor

...y actualizamos:

#### brew update

**3)**

#### ------ **Instalación de paquetes necesarios** ------

Instalaremos wget para descargar archivos y ghostscript:

brew install wget ghostscript nmap

Al final de la instalación, pedirá ejecutar unos comandos. Atención!

#### **4)**

#### ------ **Instalación de Oracle Java 1.8** ------

Java **1.8** es necesario para el funcionamiento de OpenMeetings **4.0.1**. Instalaremos Oracle Java 1.8. Por favor visite:

http://www.oracle.com/technetwork/java/javase/downloads/jdk8-downloads-2140151.html

...clic en:

**Agree and proceed**

...marque:

#### **Accept License Agreement**

...y descargue el archivo llamado:

# **jdk-8u152-macosx-x64.dmg**

Una vez descargado, haga clic sobre él y siga el proceso de instalación, aceptando todo lo predeterminado.

# ------ **Instalación de OpenOffice** ------

Necesitaremos OpenOffice para convertir a pdf los archivos de oficina subidos.

Vamos a descargarlo manualmente. Por favor visite:

<http://www.openoffice.org/download/>

...seleccione y descargue:

```
OS X (version \ge 10-7) (DMG) language 4.1.4
```
Download full installation

Haga clic sobre el icono descargado: **Apache\_OpenOffice\_4.1.4\_MacOS\_x86-64\_install\_es**, y se abrirá esta ventana:

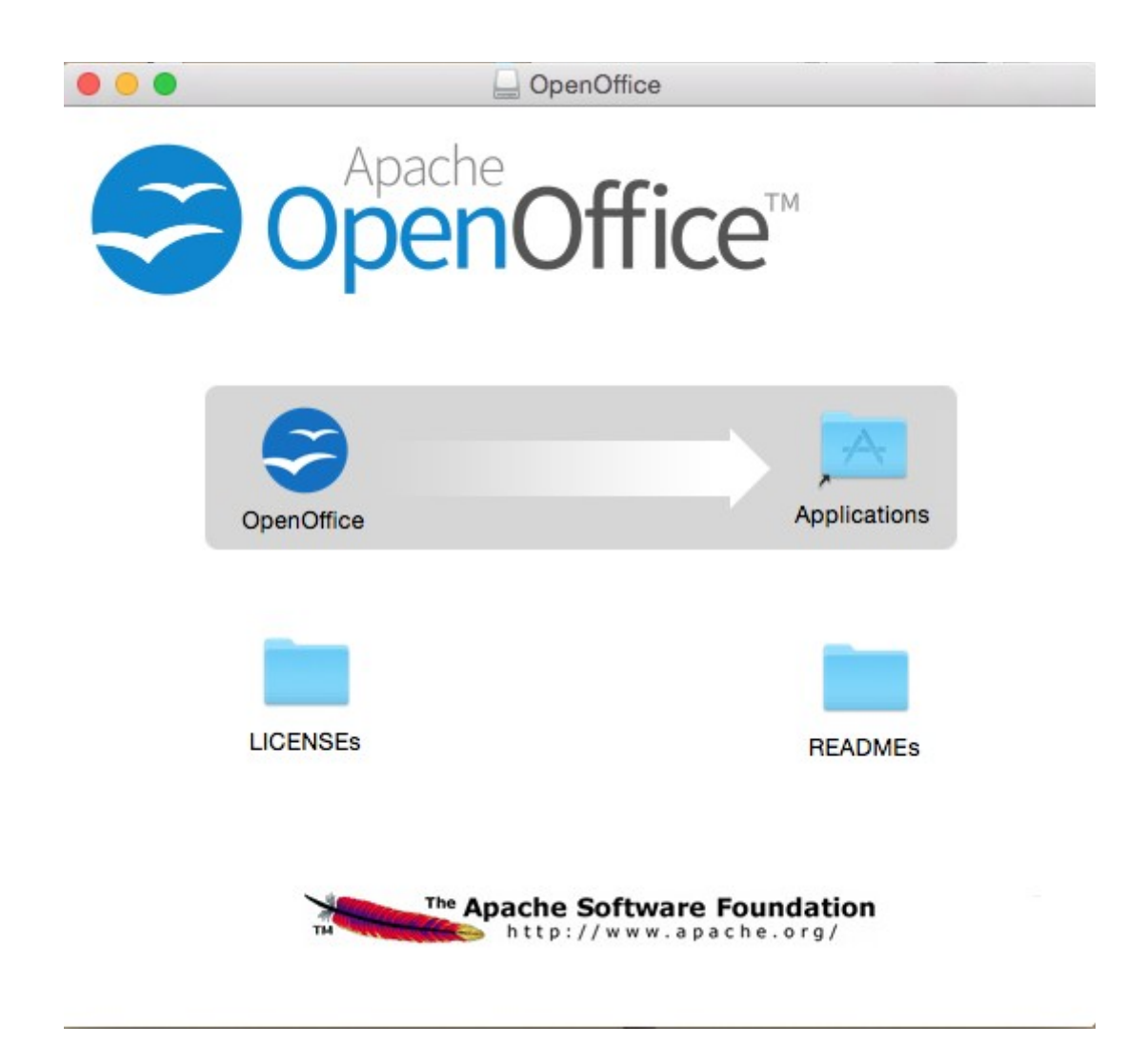

...en ella, arrastre el icono llamado **OpenOffice** hacia su derecha, a la carpeta **Applications.**

**5)**

Aguarde a que se haya trasladado.

**6)**

# ------ **Instalación de ImageMagick, Sox y Vlc** ------

**ImageMagick,** se encargará del trabajo con las imágenes png, jpg, gif, etc.

**Sox,** lo hará en lo concerniente al audio. Instalamos ambos:

brew install imagemagick sox

ImageMagick y Sox se instalarán en: /usr/local/bin

**Vlc,** es el reproductor para los videos que grabemos, lo instalamos: brew install Caskroom/cask/vlc

**7)**

#### ------ **Instalación de Adobe Flash Player** ------

Flash Player es aún necesario, en OpenMeetings, para la webcam. Lo descargamos:

[http://fpdownload.macromedia.com/pub/flashplayer/latest/help/install\\_flash\\_player\\_osx.dmg](http://fpdownload.macromedia.com/pub/flashplayer/latest/help/install_flash_player_osx.dmg)

...y haga clic en el archivo descargado install flash player osx.dmg para instalarlo.

**8)**

.

# ------ **Compilación de FFmpeg** ------

FFmpeg se encarga del trabajo con el video. Lo compilaremos. Para ello me baso en esta url:

# <https://trac.ffmpeg.org/wiki/CompilationGuide/MacOSX>

...a la que he añadido x265. No construí un script, pues el número de pasos es mínimo. Instalamos algunos paquetes y librerias necesarias:

(En una sola linea con separación entre ambas)

brew install automake fdk-aac git lame libass libtool libvorbis libvpx opus sdl shtool texi2html theora wget x264 xvid yasm x265

Nos situamos en nuestro home. Atención, sustituya **su-usuario** por el nombre real de su usario:

#### cd /Users/**su-usuario**

git clone --depth 1 git://source.ffmpeg.org/ffmpeg

cd ffmpeg

(En una sola linea con separación entre cada una de ellas)

./configure --prefix=/usr/local --enable-gpl --enable-nonfree --enable-libass --enable-libfdk-aac --enable-libfreetype --enable-libmp3lame --enable-libopus --enable-libtheora --enable-libvorbis --enable-libvpx --enable-libx264 --enable-libxvid --enable-libx265

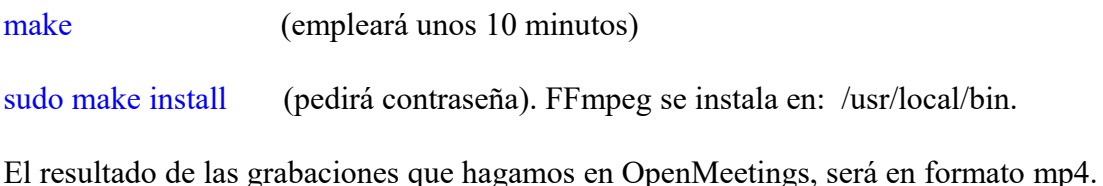

# **9)**

#### ------ **Instalación de MariaDB servidor de datos** ------

Nuestro servidor de datos será MariaDB . Pasemos a instalarlo:

#### brew install mariadb

Una vez concluida su instalación lo lanzamos:

#### mysql.server start

...y damos una contraseña a root en MariaDB. Por favor, sustituya **nueva-contraseña**, por una de su gusto:

#### mysqladmin -u root password **nueva-contraseña**

#### **10)**

# ------ **Construcción de una base de datos para OpenMeetings** ------

Vamos a construir nuestra base de datos para OpenMeetings.

Lanzamos MariaDB, si no lo está...:

#### mysql.server start

...accedemos:

#### mysql -u root -p

...pedirá la contraseña que recien hemos hecho, y ahora hacemos nuestra base de datos:

MariaDB [(none)]> CREATE DATABASE open401 DEFAULT CHARACTER SET 'utf8';

...hacemos un usuario para esta base de datos. La contraseña del usuario ha de ser de 8 dígitos mínimo:

(En una sola línea con espacio entre ambas)

#### MariaDB [(none)]> GRANT ALL PRIVILEGES ON open401.\* TO 'hola'@'localhost' IDENTIFIED BY '1a2B3c4D' WITH GRANT OPTION;

...y salimos de MariaDB:

MariaDB [(none)]> quit

- \* open401 ......es el nombre de la base de datos.
- \* hola ….........es el usuario para esta base de datos.
- \* 1a2B3c4D ...es la contraseña de este usuario.

Si es su gusto, puede cambiar los datos mencionados, mas recuérdelos! Más tarde los necesitaremos.

#### **11)**

#### ------ **Instalación de OpenMeetings** ------

Bueno, hemos llegado a la instalación de OpenMeetings. Instalaremos en:

/Users/**su-usuario/**red5401

Para ello haremos tal carpeta:

mkdir /Users/**su-usuario**/red5401

...recuerde cambiar …/**su-usuario**/... por su verdadero nombre de usuario.

Descargamos el archivo Apache-OpenMeetings a la carpeta de instalación:

cd /Users/**su-usuario**/red5401

wget http://apache.miloslavbrada.cz/openmeetings/4.0.1/bin/apache-openmeetings-4.0.1.zip

unzip apache-openmeetings-4.0.1.zip

...guardamos el archivo descargado moviéndolo al home:

mv apache-openmeetings-4.0.1.zip /Users/**su-usuario**

Descargamos e instalamos el conector entre MariaDB y OpenMeetings:

cd /Users/**su-usuario**

(En una sola linea sin espacio entre ambas)

wget http://repo1.maven.org/maven2/mysql/mysql-connector-java/5.1.45/mysql-connector-java-5.1.45.jar

...y lo copiamos a donde debe estar:

(En una sola linea con espacio entre ambas)

cp /Users/**su-usuario**/mysql-connector-java-5.1.45.jar /Users/**su-usuario**/red5401/webapps/openmeetings/WEB-INF/lib

#### **12)**

------ **Configuración de la base de datos en OpenMeetings** ------

Vamos a configurar el archivo en OpenMeetings para conectar con MariaDB.

(En una sola linea sin espacio entre ambas)

nano /Users/**su-usuario**/red5401/webapps/openmeetings/WEB-INF/classes/META-INF/mysql\_persistence.xml

#### **Modifique la linea 72:**

, Url=jdbc:mysql://localhost:3306/openmeetings?

...a

, Url=jdbc:mysql://localhost:3306/open401?

...es el nombre de la base de datos que hicimos.

Si eligió distinto nombre para la base de datos, aquí es donde hay que introducirlo. Pulse **Ctrl+X**, preguntará si quiere guardar, pulse **Y**, y para salir pulse **Return** (Enter)

Protegemos el archivo:

(En una sola linea sin espacio entre ambas)

chmod 6401 /Users/**su-usuario**/red5401/webapps/openmeetings/WEB-INF/classes/META-INF/mysql\_persistence.xml

...recuerde cambiar …/**su-usuario**/...por su verdadero nombre de usuario.

# **13)**

# ------ **Script para lanzar red5-OpenMeetings** ------

Suprimo poner aquí el texto del script porque al copiar y pegar se producen errores. Por tanto, por favor, descargue el script para lanzar-detener red5-OpenMeetings.

# cd /Users/**su-usuario**

wget https://cwiki.apache.org/confluence/download/attachments/27838216/red5-mac2

Es necesario cambiar algo dentro del script. Lo editamos:

nano /Users/**su-usuario**/red5-mac2

...modificamos la linea:

```
export RED5_HOME=/Users/su-usuario/red5401
```
...cambie /**su-usuario/** por su nombre verdadero de usuario.

...pulse **Ctrl+x** en el teclado**,** preguntará si quiere guadar cambios, pulsamos **Y,** y para salir pulsamos la **Return** (Enter)

...lo copiamos a /opt:

sudo su

cp /Users/**su-usuario**/red5-mac2 /opt

...le damos permiso de ejecución:

chmod +x /opt/red5-mac2

...y salimos de superusurio:

exit

**14)**

### ------ **Lanzar red5-OpenMeetings** ------

Vamos a comenzar con la interfaz de OpenMeetings.

Lanzamos MySQL, si no lo está:

mysql.server start

...y también red5-OpenMeetings. Por favor, desde una nueva terminal, y conectado a Internet:

/opt/red5-mac2 start

Aguarde a que aparezca en la terminal el texto "**CleanupJob.cleanRoomFiles** ", al final del todo, y después podemos ir a:

<http://localhost:5080/openmeetings/install>

...mostrará esta página:

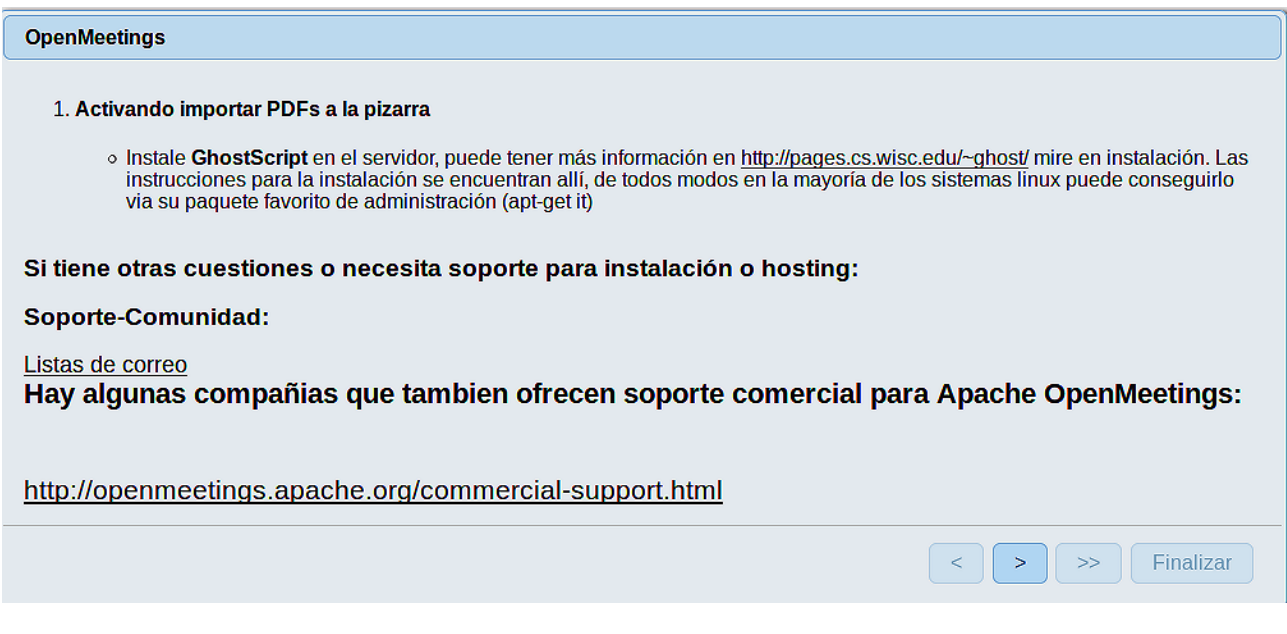

...pulse el botón (abajo), y mostrará la configuración predeterminada para el servidor de

datos Derby, mas nosotros empleamos MySQL (MariaDB):

#### **Pag 11**

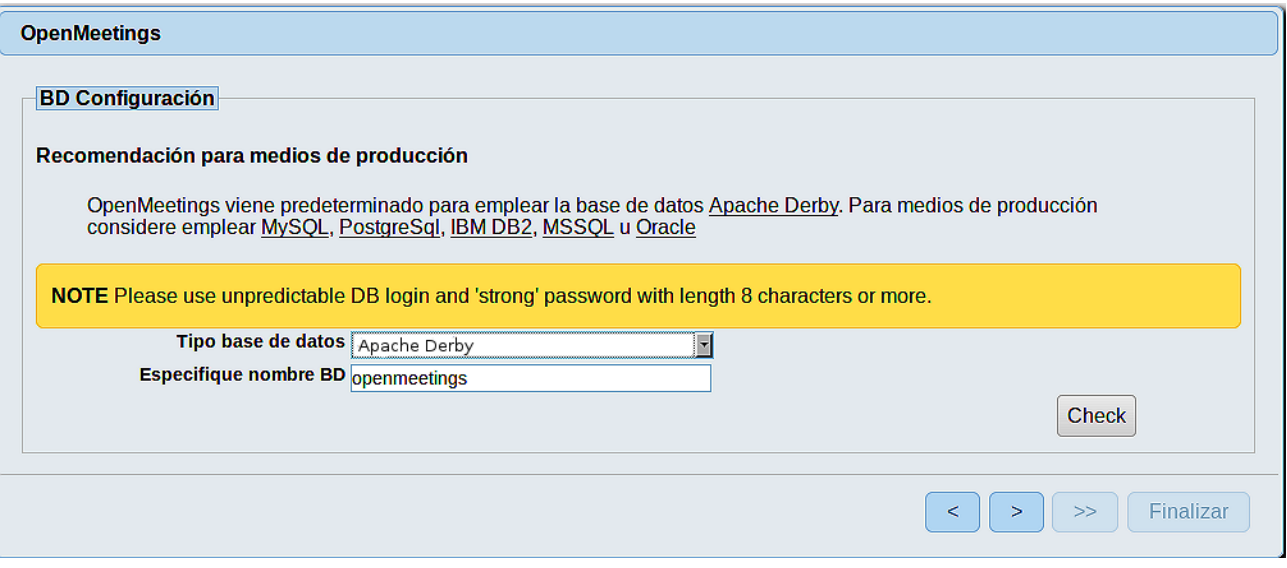

...por tanto, cambie con el scroll **Tipo base de datos** a MySQL:

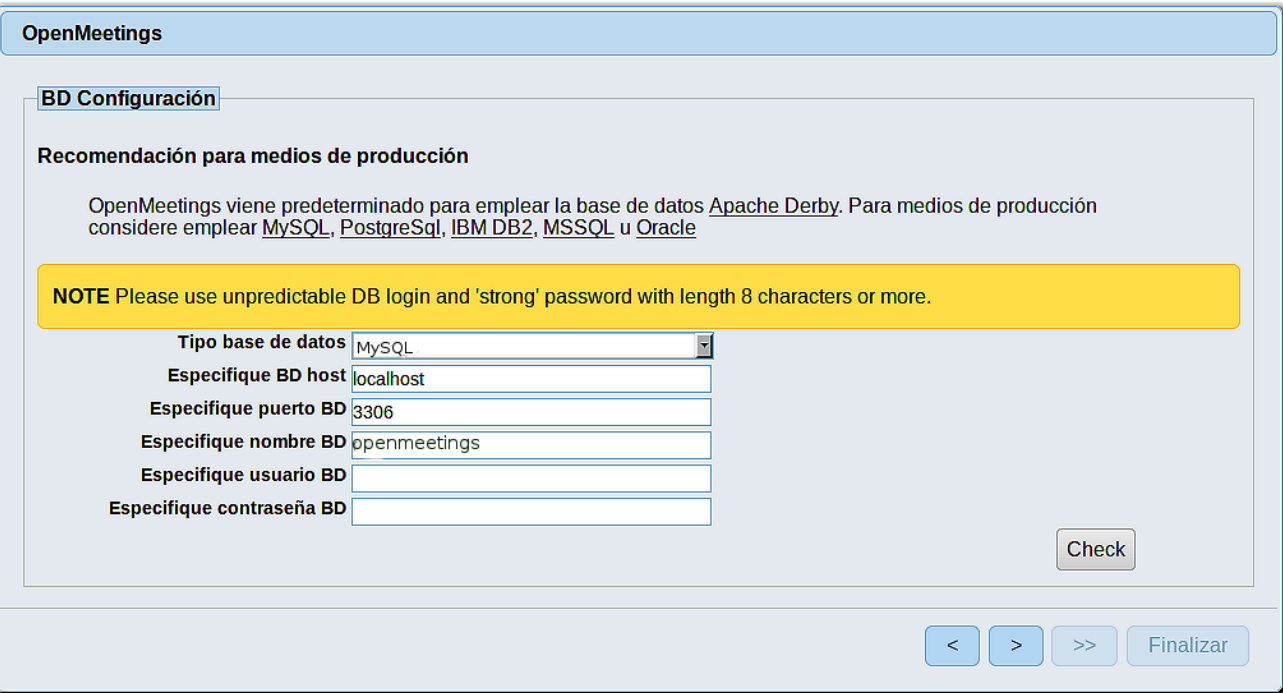

...y aparecerán los datos que introdujimos cuando configurábamos, en el paso 12, nuestra base de datos. Si usted hubiera escogido datos diferentes, aparecerán igualmente.

Aquí hemos de introducir el nombre del usuario que hicimos para nuestra base de datos, en el paso 10, y su contraseña:

# **Especifique usuario BD =** hola

#### **Especifique contraseña BD =** 1a2B3c4D

Si usted hubiera escogido datos diferentes, por favor, introdúzcalos en su lugar.

Pulse el botón > y nos llevará a: OpenMeetings Datos del usuario Nombre de usuario Contraseña Dirección de correo Europe/Madrid  $\overline{\mathbf{v}}$ Time Zone del Usuario Organización (Dominios) Nombre  $\begin{bmatrix} -\epsilon \\ \end{bmatrix} \begin{bmatrix} \rightarrow \\ \end{bmatrix} \begin{bmatrix} \rightarrow \rightarrow \\ \end{bmatrix}$  Finalizar

Ahora hemos de introducir un nombre de usuario para OpenMeetings, y una contraseña de al menos 8 dígitos, que contenga un signo especial, como :  $+$ % & \$ ...etc.

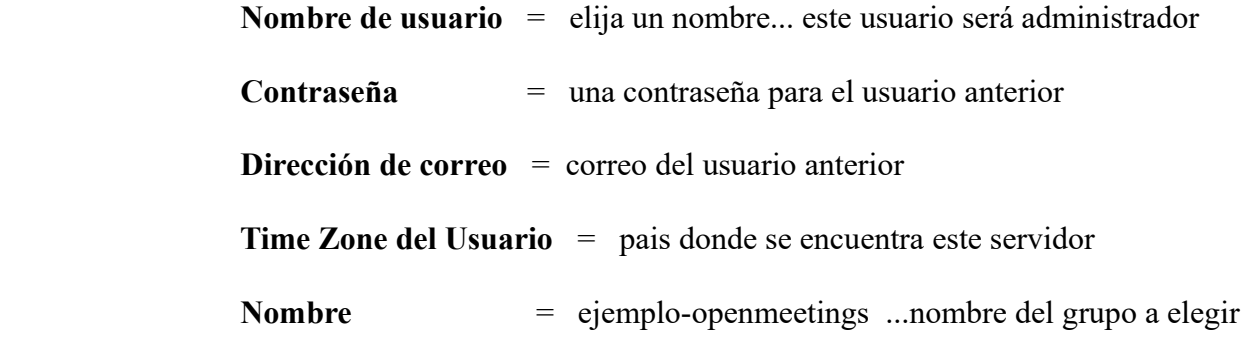

Pulse el botón de abajo  $\rightarrow$  y nos llevará a una nueva página (la de abajo), en donde podrá seleccionar el idioma para su servidor OpenMeetings, así como otras opciones tales como la configuración del servidor de correo que vaya a emplear para enviar invitaciones o reuniones desde OpenMeetings:

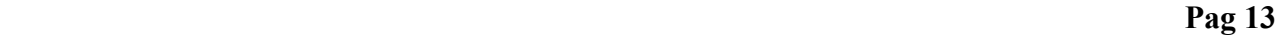

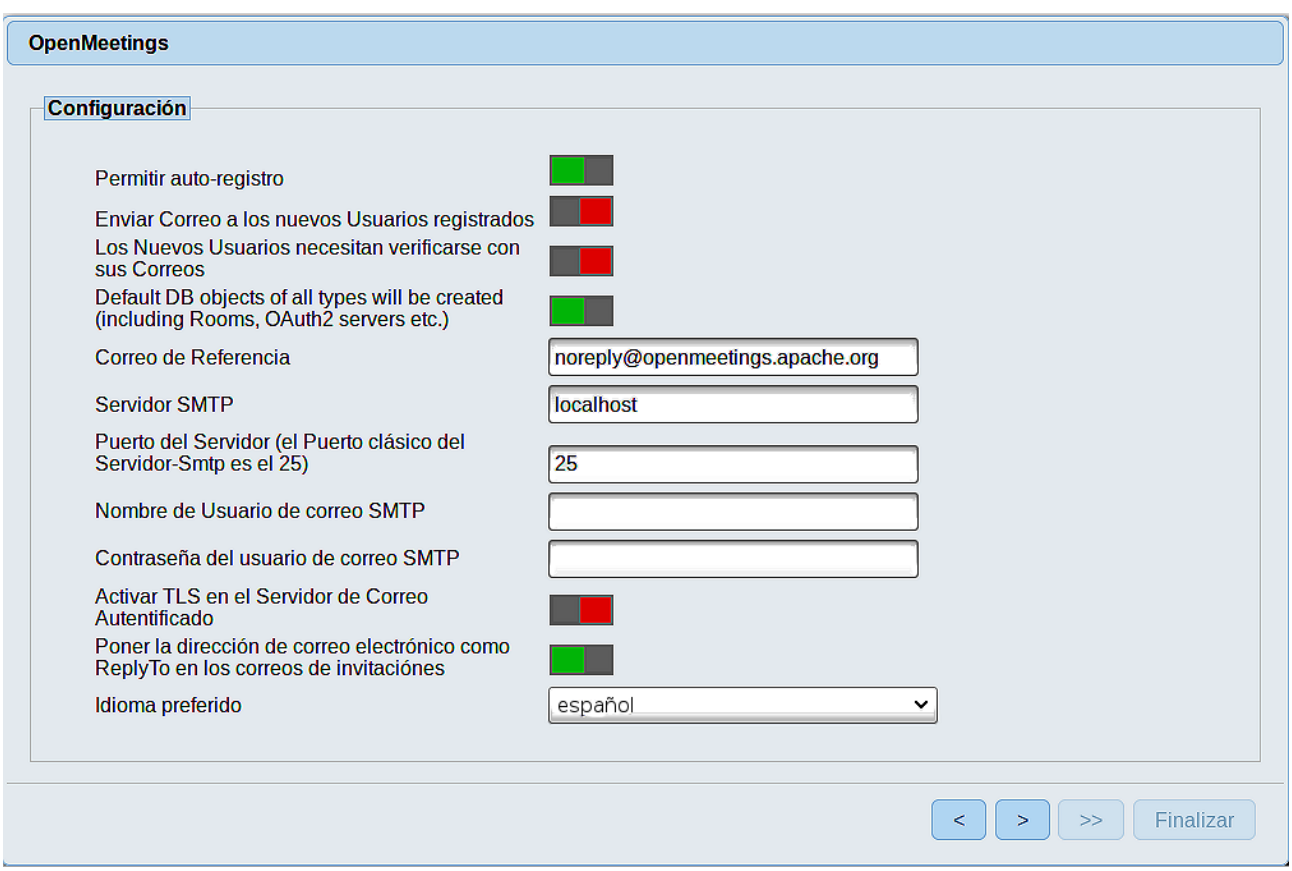

Un ejemplo válido para configurar el servidor de correo con Gmail, es el siguiente: (sustituya **juan@gmail.com** por su verdadera cuenta de correo Gmail)

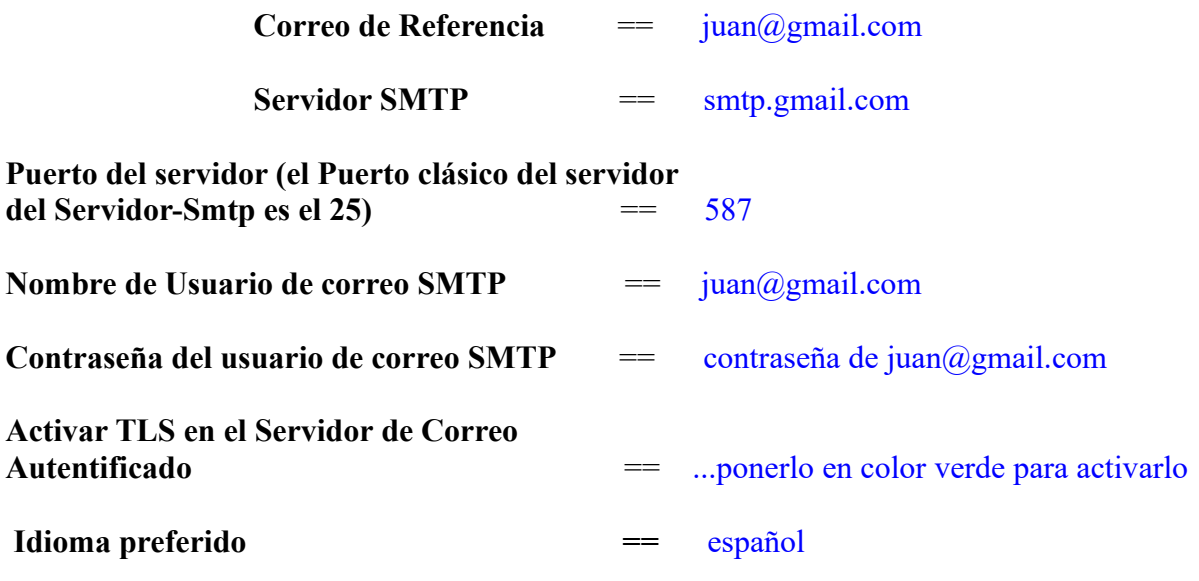

El resto lo puede modificar a su gusto :

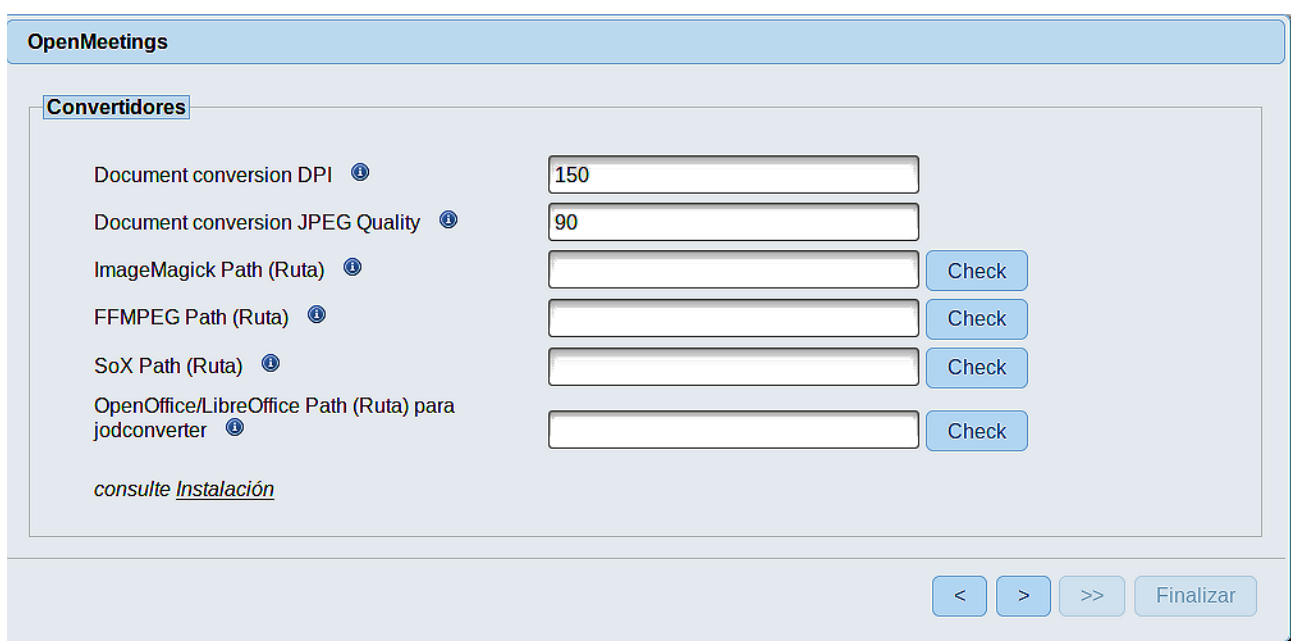

Aquí introduciremos las respectivas rutas para la imagen, video, audio y conversión de archivos subidos:

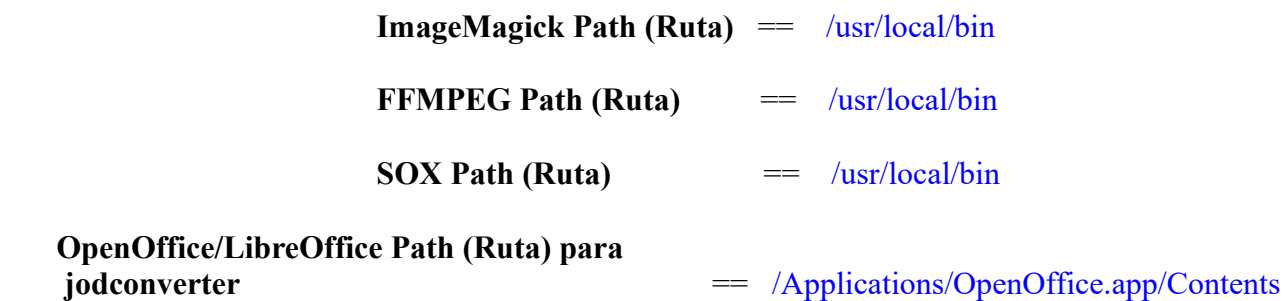

Conforme vaya introduciendo las rutas, puede comprobar si son correctas pulsando el botón llamado **Check**. Si no muestra mensaje de error alguno, es correcta.

Una vez completadas las rutas, por favor pulse el botón y pasaremos a otra página que sería para activar la función SIP. Nosotros la dejaremos tal cual, a no ser que quiera activarla sabiendo lo que hace:

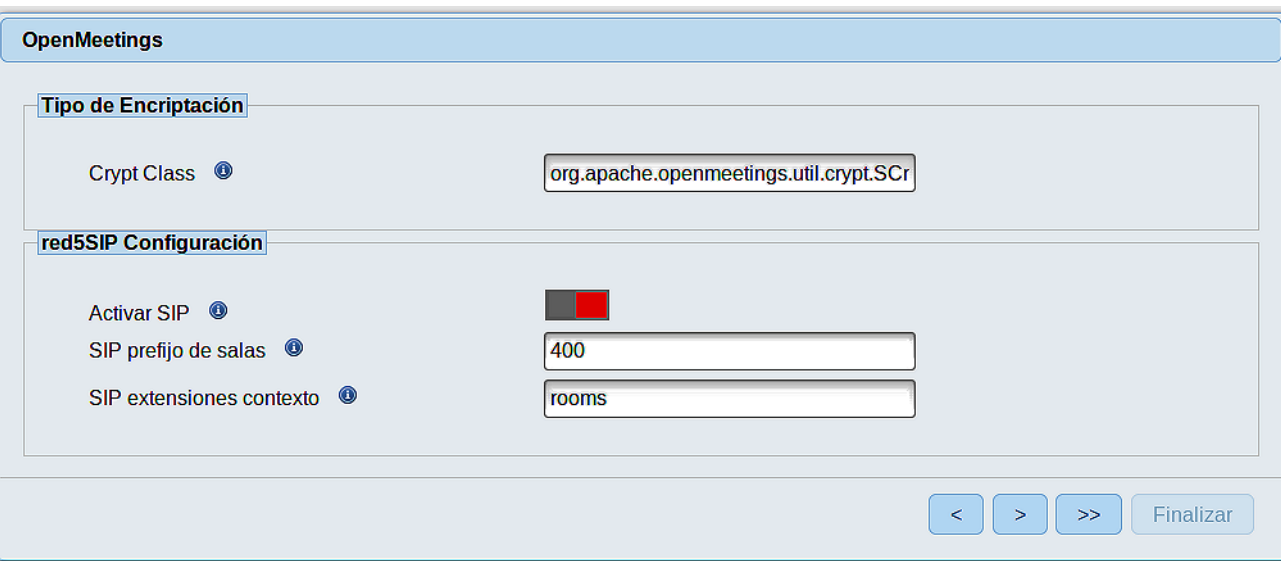

Pulse el botón **y** y aparecerá esta página:

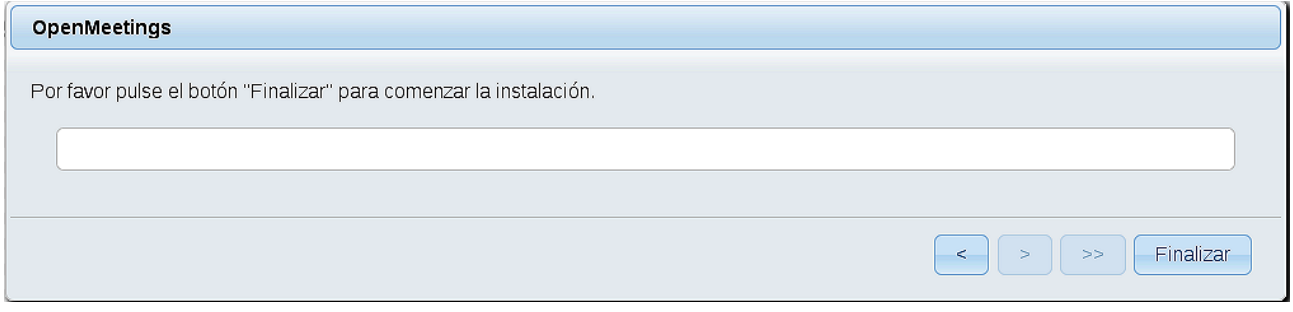

Pulse el botón **Finalizar**, y comenzarán a llenarse las tablas de nuestra base de datos.

Cuando concluya, aparecerá esta otra página. No haga clic en **Entrar a la Aplicación.** Antes hemos de reiniciar el servidor. Abra una nueva terminal, y lance el siguiente comando, conectado a Internet:

/opt/red5-mac2 restart

# OpenMeetings Entrar a la Aplicación Se cambió la base de datos, por favor "reinicie" la aplicación para evitar posibles problemas. Si su servidor Red5 corre en un Puerto distinto o en diferente dominio cambie los valores de configuración del cliente Listas de correo http://openmeetings.apache.org/mail-lists.html Hay algunas compañias que tambien ofrecen soporte comercial para Apache OpenMeetings: http://openmeetings.apache.org/commercial-support.html  $\begin{array}{|c|c|c|}\hline \begin{array}{|c|c|}\hline \begin{array}{|c|c|}\hline \begin{array}{|c|c|}\hline \begin{array}{|c|c|}\hline \begin{array}{|c|c|}\hline \begin{array}{|c|c|}\hline \hline \begin{array}{|c|c|}\hline \hline \begin{array}{|c|c|}\hline \hline \begin{array}{|c|c|}\hline \hline \hline \begin{array}{|c|c|}\hline \hline \hline \begin{array}{|c|c|}\hline \hline \hline \begin{array}{|c|c|}\hline \hline \hline \hline \begin{array}{|c|c|}\hline$

Ahora sí, puede hacer clic en **Entrar a la Aplicación**, o ir en el navegador a:

<http://localhost:5080/openmeetings>

...y nos llevará a la entrada de OpenMeetings:

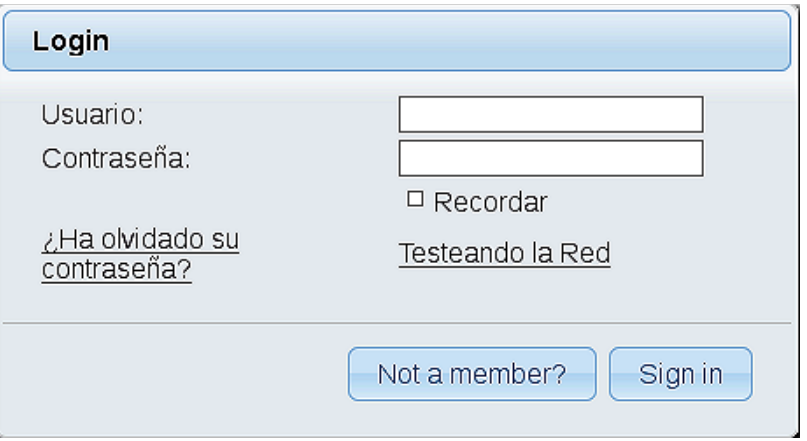

Introduzca el nombre de usuario y contraseña que haya escogido durante la instalación, pulse el botón **Sign in,** y…

# ...**Felicidades!**

La próxima vez que guste acceder a OpenMeetings sería a través de:

<http://localhost:5080/openmeetings>

Recuerde abrir los dos puertos siguientes en el servidor:

#### **1935 5080**

...para que sea posible el acceso a OpenMeetings desde otros ordenadores desde Lan o Internet.

**15)**

------ **Configuración de OpenMeetings** ------

Una vez haya accedido a OpenMeetings, si quisiera hacer alguna modificación en la configuración, sería en:

# **Administration** → **Configuration**

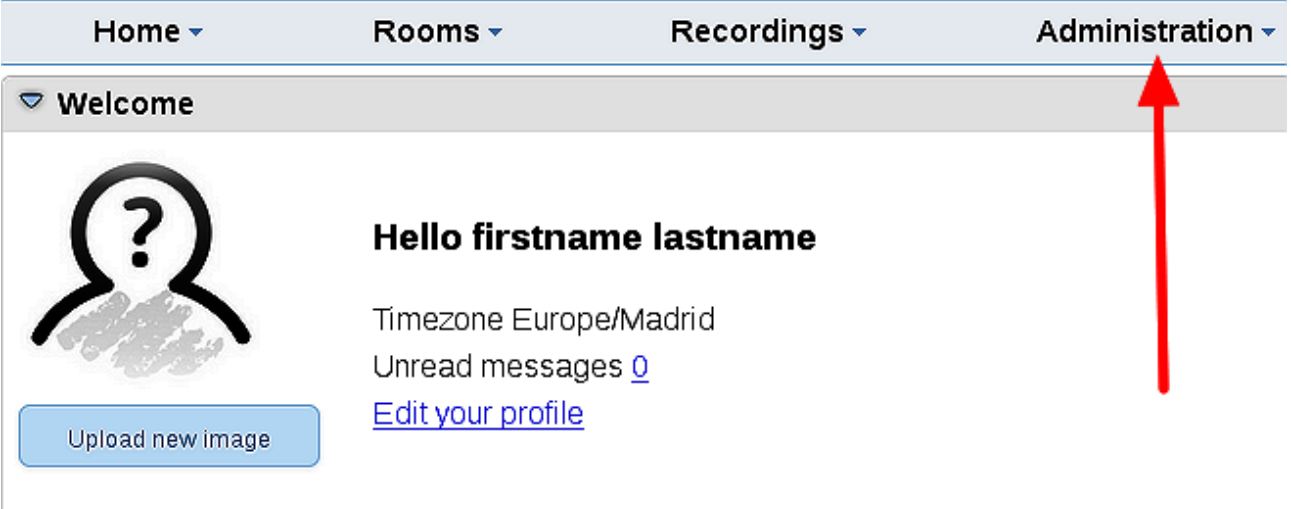

# **Help and support**

...y siguiendo el orden señalado por las flechas coloradas:

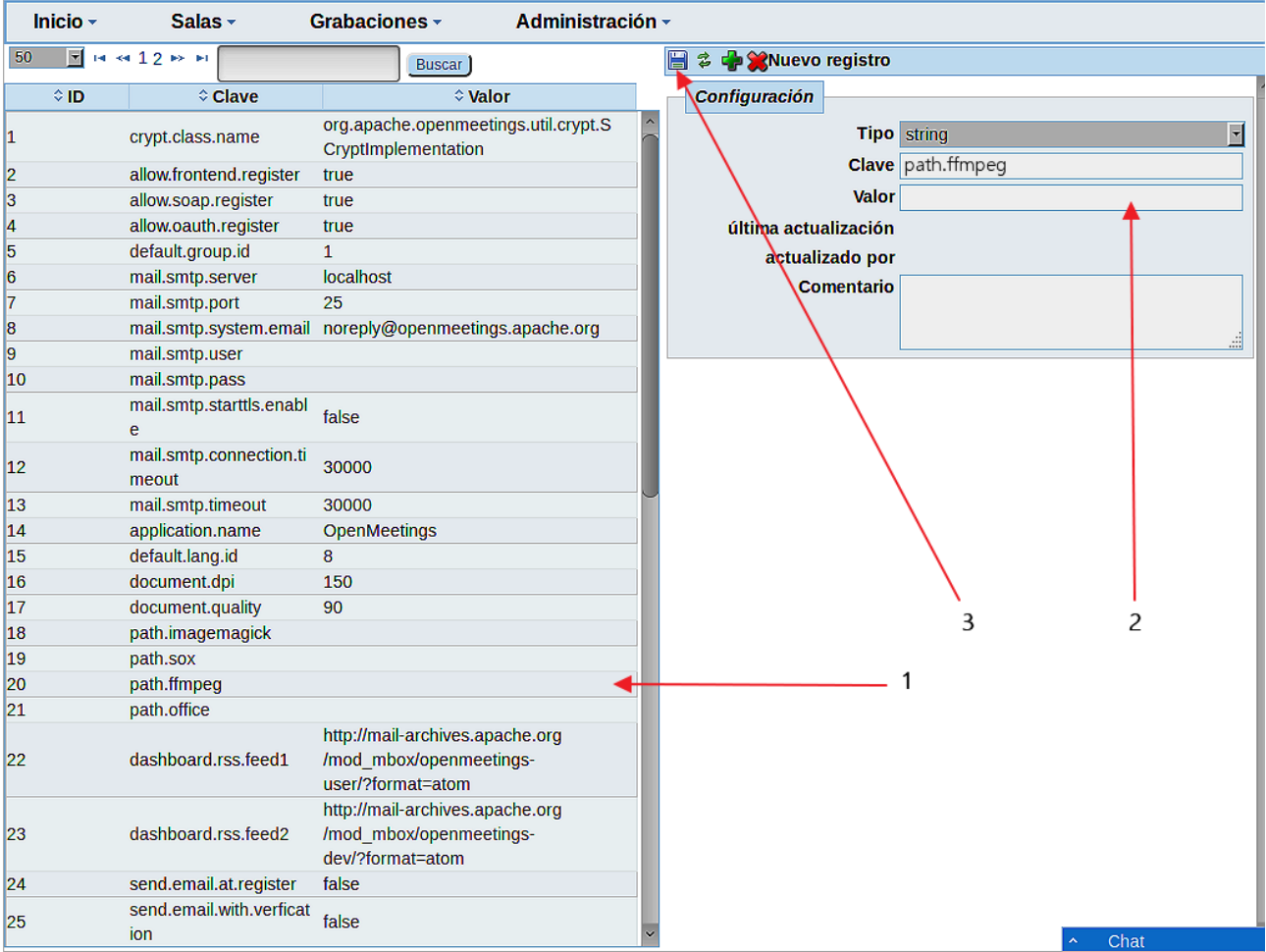

Y esto es todo.

Si tiene alguna duda o pregunta, por favor planteela en los foros de Apache OpenMeetings:

<http://openmeetings.apache.org/mail-lists.html>

-----------------------------------

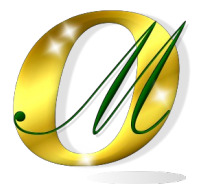

Gracias.

Alvaro Bustos